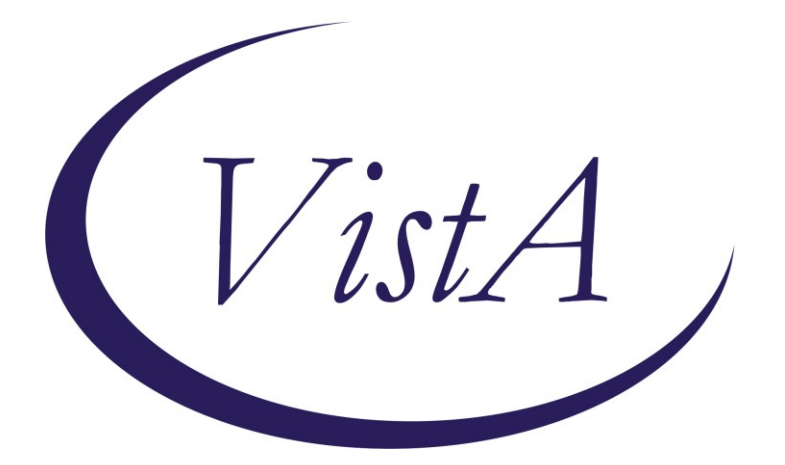

**Update \_2\_0\_307A**

# **Clinical Reminders**

# **TOXIC EXPOSURE SCREEN REMINDER**

# **Install Guide**

**November 2022**

Product Development Office of Information Technology Department of Veterans Affairs

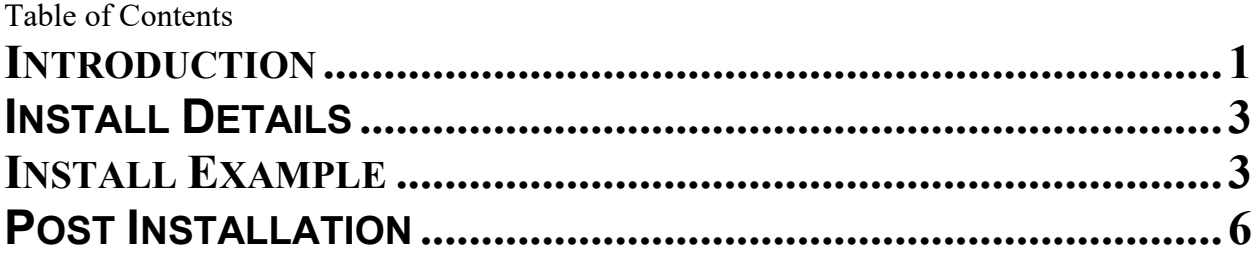

# <span id="page-2-0"></span>**Introduction**

This update contains the following:

1. FF(1) in the reminder definition VA-TOXIC EXPOSURE SCREENING FOLLOWis being updated to ignore the time on resolution evaluation and only look at the date.

Before:

---- Begin: FF(1)-------------------------- Function String: MRD(2)'<MRD(1,3) After: ---- Begin: FF(1)---------------------------Function String: \$P(MRD(2),".")'<(\$P(MRD(1,3),"."))

UPDATE\_2\_0\_307A contains 1 Reminder Exchange entry: UPDATE\_2\_0\_307A TOXIC EXPOSURE SCREEN REMINDER UPDATE

## **The exchange file contains the following components:**

## **REMINDER GENERAL FINDINGS**

VIEW PROGRESS NOTE TEXT

## **TIU TEMPLATE FIELD**

VA-ENV EXP OTHER VA-TOX EXP VSO VA-WORD

## **HEALTH FACTORS**

VA-REMINDER UPDATES [C] VA-UPDATE\_2\_0\_307A VA-TOXIC EXPOSURE SCREEN [C] VA-TOX EXP SCRN VETERAN CONCERN OTHER EXPOSURE VA-TOX EXP SCRN VETERAN CONCERN RADIATION EXPOSURE VA-TOX EXP SCRN VETERAN CONCERN GULF WAR EXPOSURE VA-TOX EXP SCRN VETERAN CONCERN CAMP LEJEUNE EXPOSURE VA-TOX EXP SCRN VETERAN CONCERN AIRBORNE HAZARD BURN PIT VA-TOX EXP SCRN VETERAN CONCERN AGENT ORANGE VA-TOX EXP SCRN FOLLOW UP NO CONNECTIONS GIVEN VA-TOX EXP SCRN FOLLOW UP CONSULT TO SOCIAL WORK VA-TOX EXP SCRN FOLLOW UP CONSULT TO TES NAVIGATOR VA-TOX EXP SCRN FOLLOW UP CONSULT TO REGISTRY PROGRAM VA-TOX EXP SCRN FOLLOW UP CONNECTED WITH VSO VA-TOX EXP SCRN FOLLOW UP CONNECTED WITH VBA

VA-TOX EXP SCRN VETERAN CONCERN TOXIC EXP NO MED CONCERNS VA-TOX EXP SCRN VETERAN CONCERN TOXIC EXP MED CONCERNS VA-TOX EXP SCRN VETERAN CONCERN TOXIC EXP MED QUESTIONS VA-TOX EXP SCRN VETERAN CONCERN TOXIC EXP NO QUESTIONS VA-TOX EXP SCRN VETERAN CONCERN TOXIC EXP PRESUMP COND QUESTIONS VA-TOX EXP SCRN VETERAN CONCERN TOXIC EXP BENEFIT QUESTIONS VA-TOX EXP SCRN VETERAN CONCERN TOXIC EXP VA ENROLL QUESTIONS VA-TOX EXP SCRN VETERAN CONCERN TOXIC EXP REGISTRY QUESTIONS VA-TOX EXP SCRN VETERAN CONCERN DOESNT KNOW VA-TOX EXP SCRN VETERAN CONCERN DECLINED VA-TOX EXP SCRN VETERAN CONCERN NONE

#### **REMINDER SPONSOR**

OFFICE OF PUBLIC HEALTH AND ENVIRONMENTAL HAZARDS

#### **REMINDER TAXONOMY**

VA-TOXIC EXPOSURE

#### **REMINDER TERM**

VA-REMINDER UPDATE\_2\_0\_307A VA-TOXIC EXPOSURE VA-TOXIC EXPOSURE SCREEN QUESTIONS VA-TOX EXP SCRN VETERAN CONCERN DECLINED TO ANSWER VA-TOXIC EXPOSURE SCREEN CONCERN NONE VA-TOX EXP SCRN VETERAN CONCERN DOESNT KNOW VA-TOXIC EXPOSURE FOLLOW UP

#### **REMINDER DEFINITION**

VA-TOXIC EXPOSURE SCREENING FOLLOW-UP

#### **HEALTH SUMMARY TYPE:**

VA-TOXIC EXP QUESTIONS VA-TOXIC EXPOSURE

#### **HEALTH SUMMARY OBJECTS**

VA-TOXIC EXP QUESTIONS (TIU) VA-TOXIC EXPOSURE (TIU)

#### **TIU DOCUMENT DEFINITION:**

VA-TOXIC EXP QUESTIONS VA-TOXIC EXPOSURE

## **REMINDER DIALOG**

VA-TOXIC EXPOSURE SCREENING PROVIDER FOLLOW UP

# <span id="page-4-0"></span>**Install Details**

This update is being distributed as a web host file. The address for the host file is: https://REDACTED /UPDATE\_2\_0\_307A.PRD

The file will be installed using Reminder Exchange, programmer access is not required.

Installation:

=============

This update can be loaded with users on the system. Installation will take less than 10 minutes.

## <span id="page-4-1"></span>**Install Example**

To Load the exchange file, use LWH. The URL is https://REDACTED /UPDATE\_2\_0\_307A.PRD

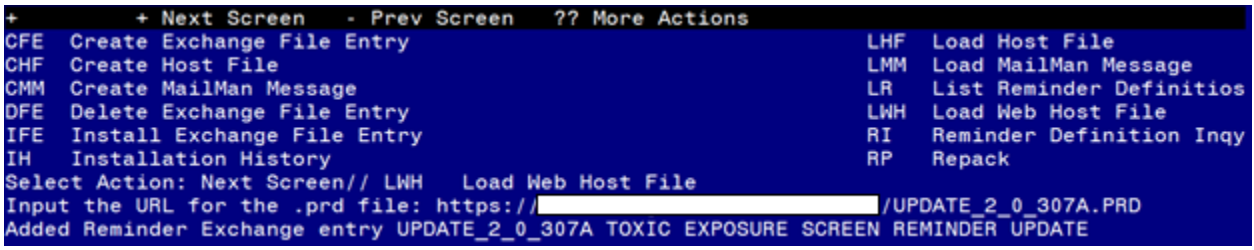

You should see a message that the file was loaded successfully.

Search and locate an entry titled UPDATE\_2\_0\_307A TOXIC EXPOSURE SCREEN REMINDER UPDATE in reminder exchange.

At the **Select Action** prompt, enter **IFE** for Install Exchange File Entry Enter the number that corresponds with your entry titled UPDATE\_2\_0\_307A TOXIC EXPOSURE SCREEN REMINDER *(in this example it is entry 338, it will vary by site)* that is dated 11/21/2022.

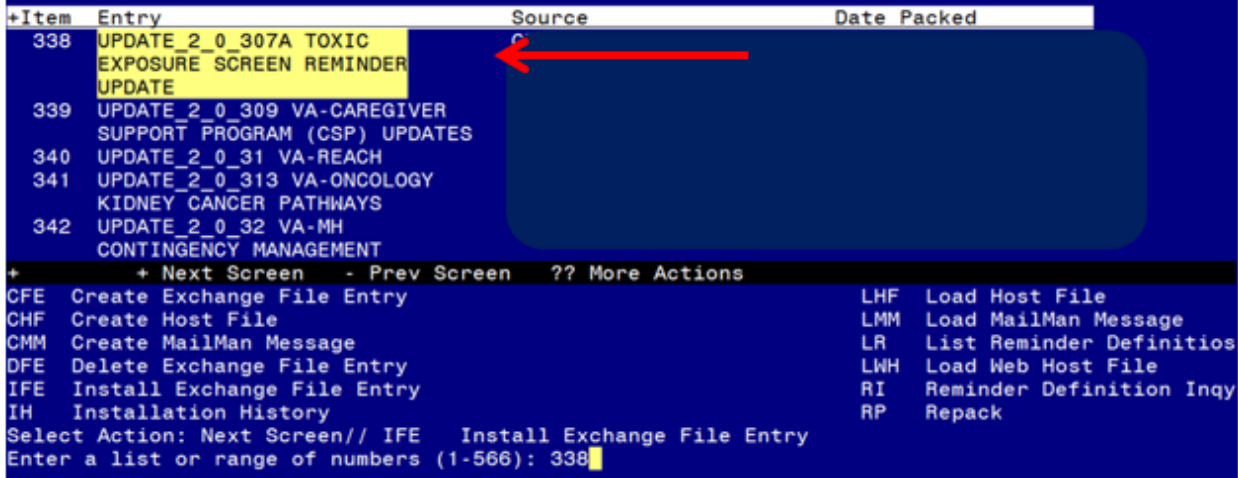

# DO NOT INSTALL ALL

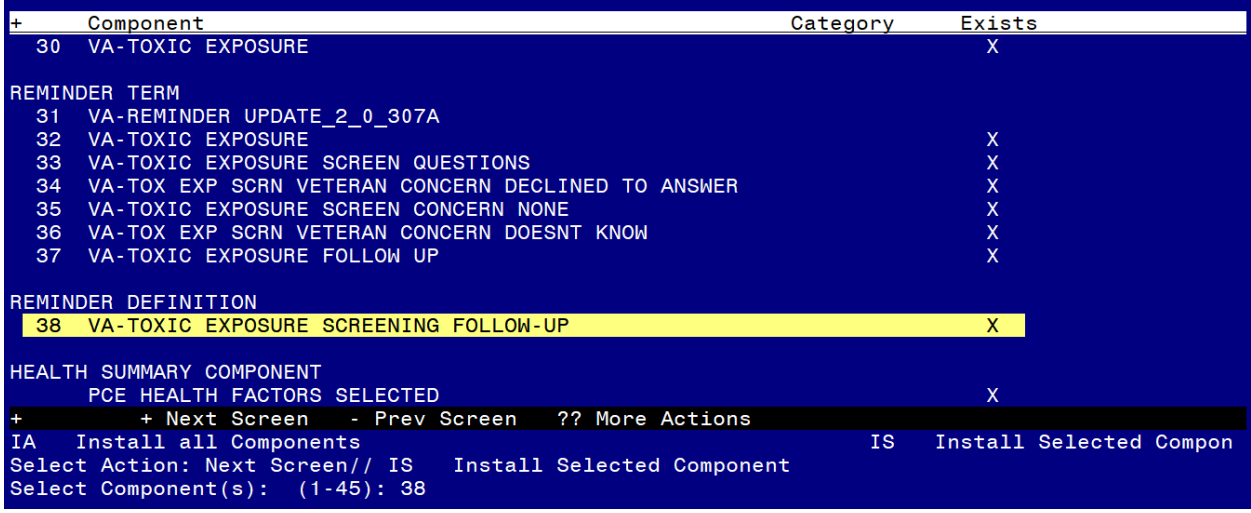

Do not install all, you will install select ONLY item 38 the reminder definition **VA-TOXIC EXPOSURE SCREENING PROVIDER FOLLOW UP** and **overwrite** when prompted.

Select Action: Next Screen// **IS** Install Selected Component Select Component(s): (1-45): 38

REMINDER DEFINITION entry named VA-TOXIC EXPOSURE SCREENING FOLLOW-UP

already exists but the packed component is different, what do you want to do?

Select one of the following:

- C Create a new entry by copying to a new name
- O Overwrite the current entry
- U Update
- Q Quit the install
- S Skip, do not install this entry

Enter response: O// << hit enter here>> Overwrite the current entry Are you sure you want to overwrite? N//  $Y$  YES

No other components need to be installed.

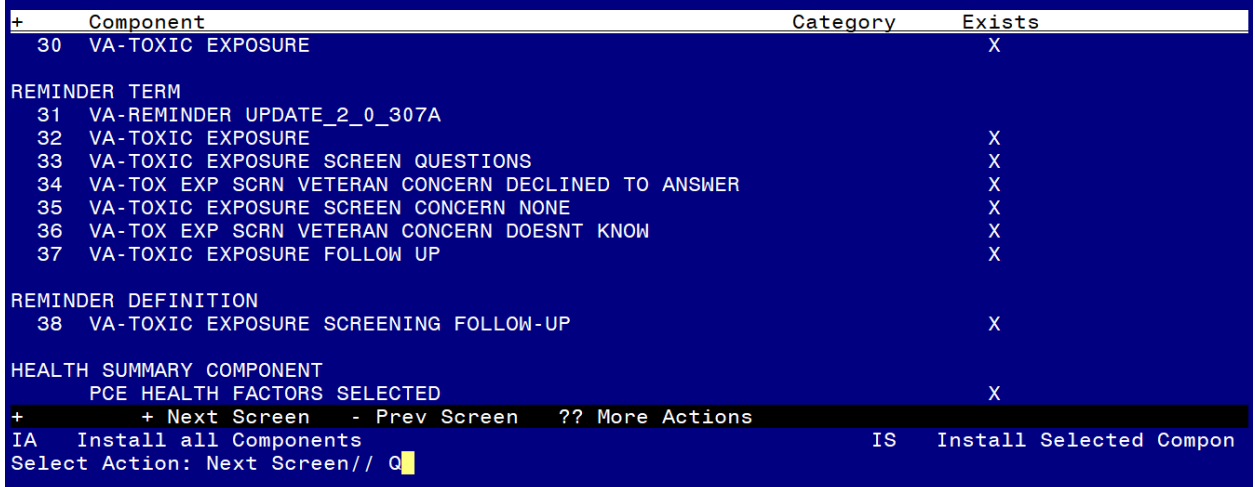

You will then be returned to this screen. At the **Select Action** prompt, type **Q.**

Install complete.

#### <span id="page-7-0"></span>**Post Installation**

Using the reminder manager menu in VistA, choose reminder inquiry and review the reminder definition VA-TOXIC EXPOSURE SCREENING FOLLOW UP, FF1 should look like this:

---- Begin: FF(1)--------------------------

Function String: \$P(MRD(2),".")'<(\$P(MRD(1,3),"."))